#### **Section 1: Initialization**

If the HUD and Video board are ON then first (if not you can omit these steps and start directly from Step 5):

- 1) Stop CANoe
- 2) Power OFF HUD (cut power supply)
- 3) Power OFF video board (cut power supply)
- 4) Disconnect HDMI from computer
- 5) Power ON video board (connect power supply)

#### **Section 2: Check Videobox configuration**

If the Videobox is already functioning, proceed to Section 2. Else if the Videobox is operated for the first time, do a visual inspection to ensure that the hardware is correctly configured.

Set of Jumpers and mode switches numbered are from 1 to 5(see the below figure). Ensure that the jumper and switch positions are exactly as depicted on the below pictures.

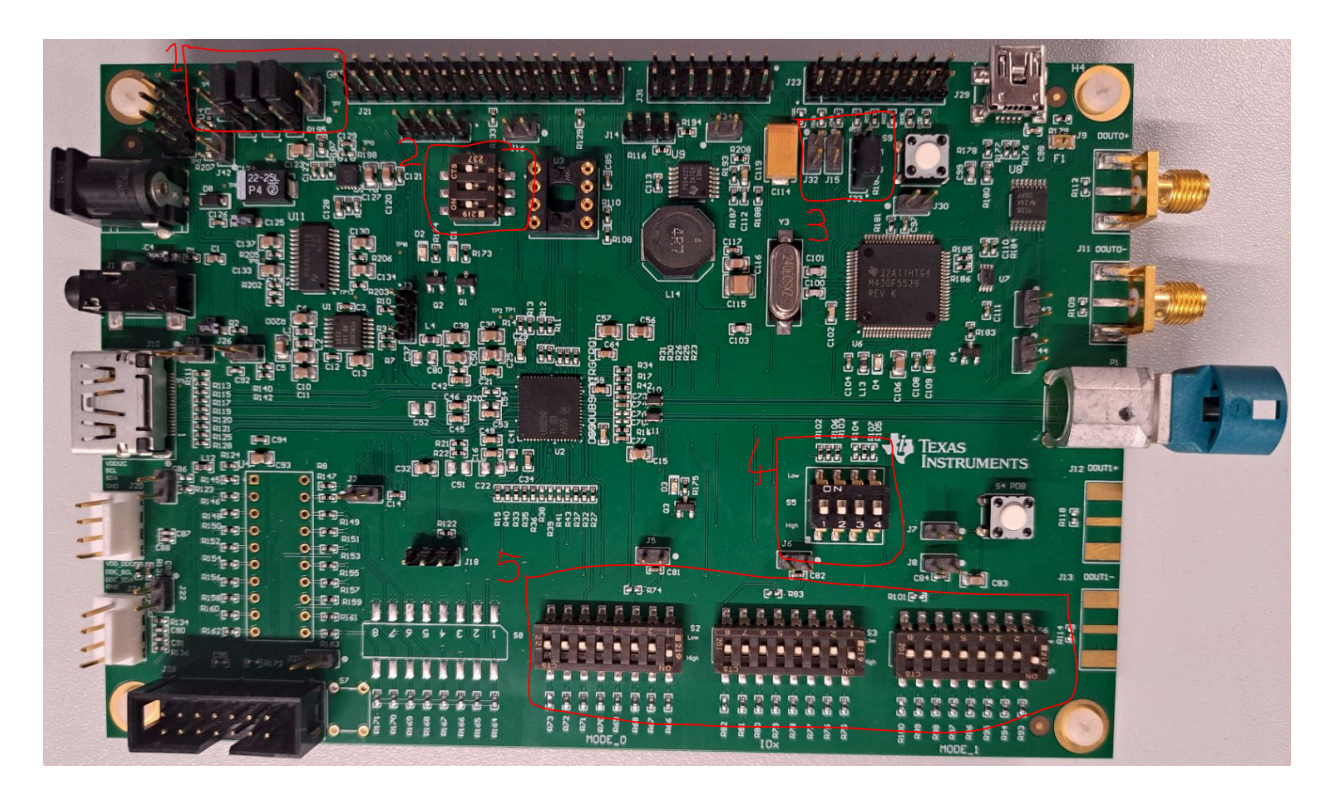

## Closer view of 1 and 2

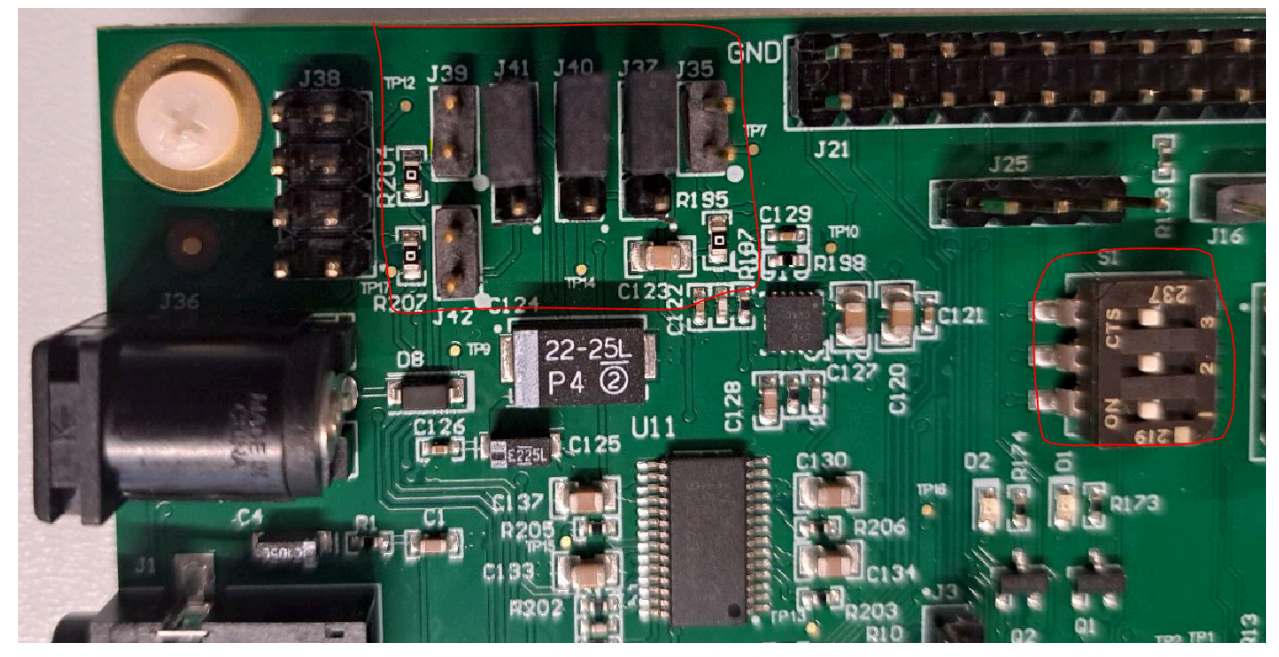

Closer view of 3

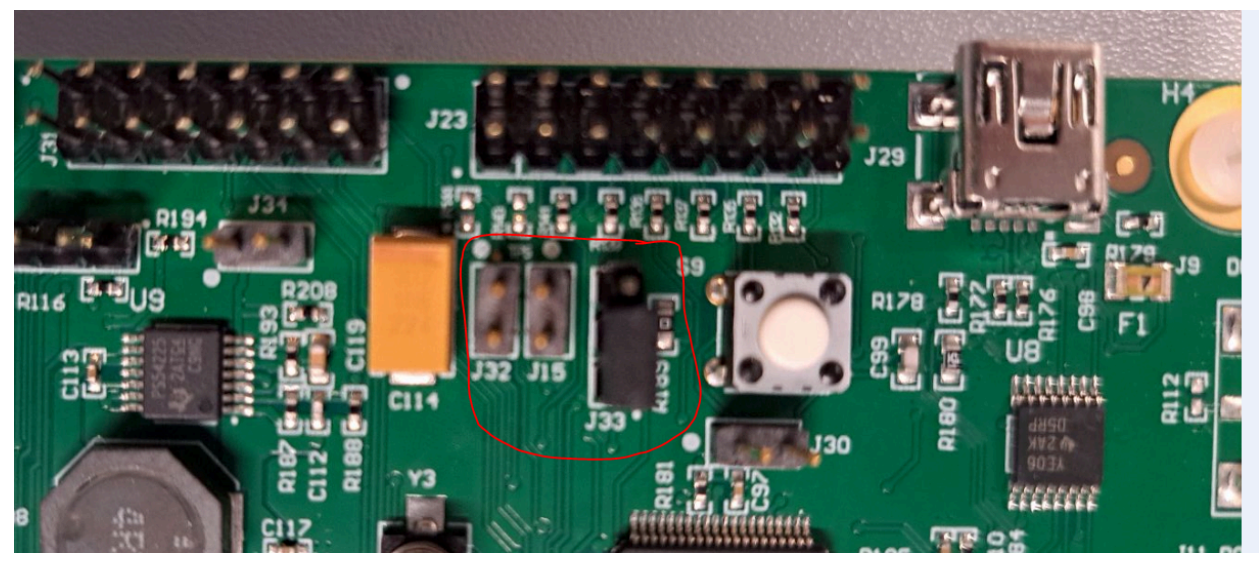

#### Closer view of 4 and 5

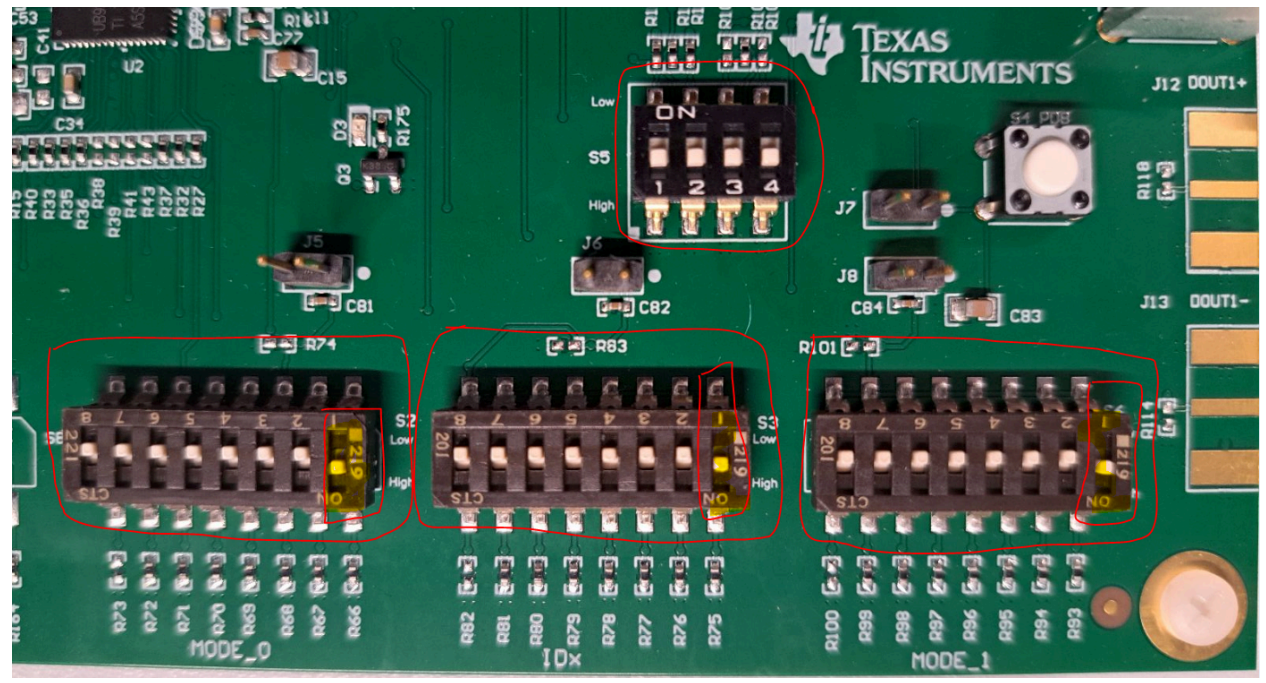

#### **Section 2: Prepare video signal in Analog LaunchPAD**

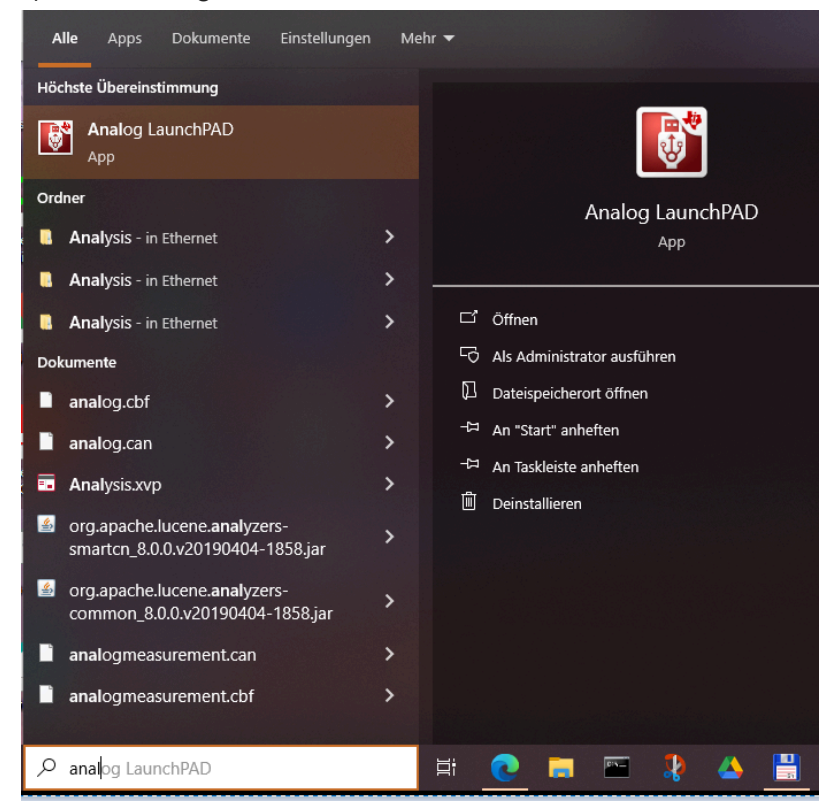

6) Start Analog LaunchPAD

Refer Chapter 4 in [this](https://docs.google.com/document/u/0/d/1jduTUsiNm1JElibfKFzAX8hzWMyVQl6KrYF38UXgWCw/edit) document if you still haven't installed Analog LaunchPAD

# 7) Ensure DS90UB929 is displayed under Devices

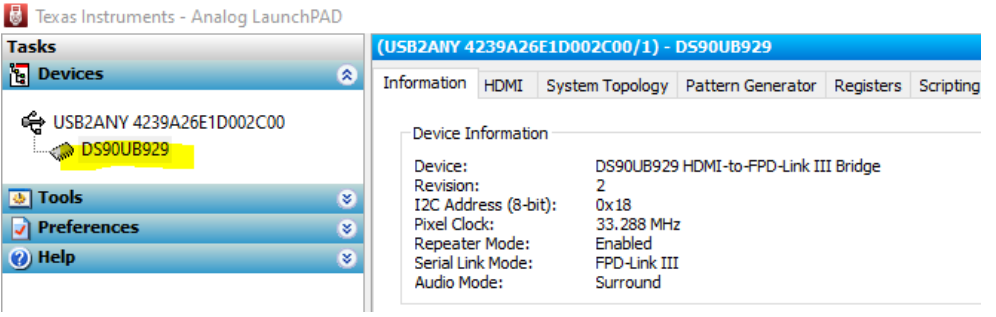

# 8) Load script:

# **[Script](https://drive.google.com/file/d/1WRk4oW6m4nEx6vSExHsXzupxbsiYZ38h/view?usp=drive_link) Link**

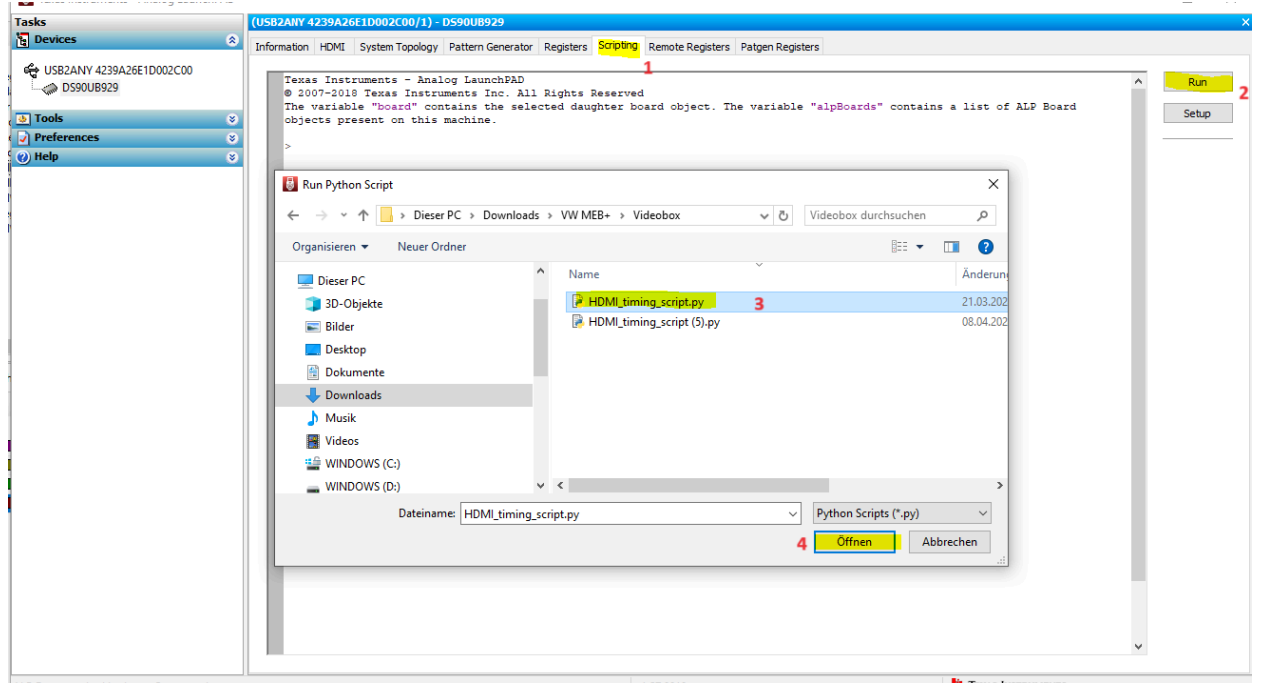

Status after script is executed :

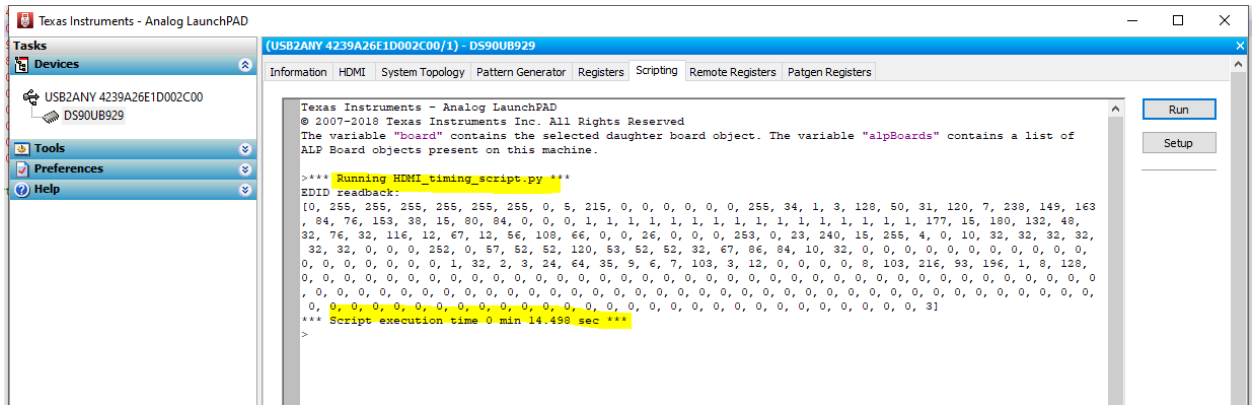

### **Section 3: Prepare HUD for display**

- 8) Connect HDMI to computer
- 10) Start CANoe (Bus wake up HUD) configuration corresponding to the SW release.

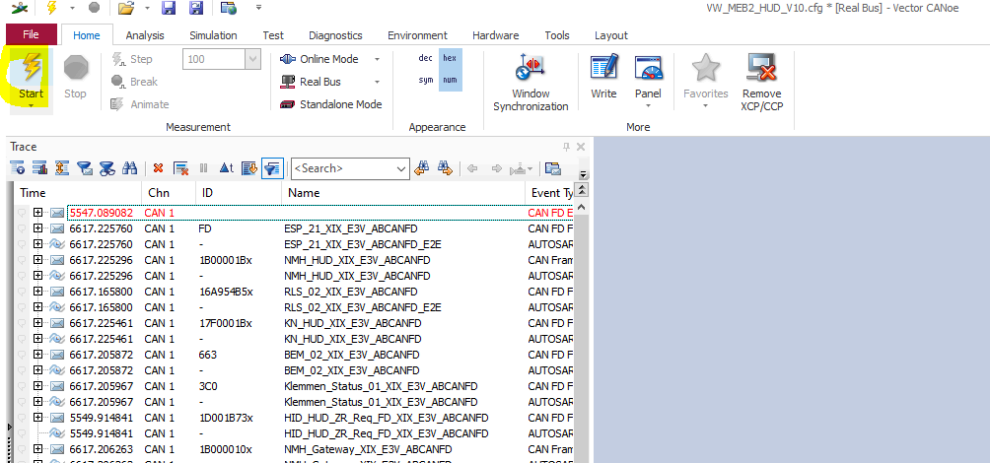

11) Power ON HUD (power supply)

12) Check the computer recognizes the screen (displays settings) and share the screen with the extended mode option.

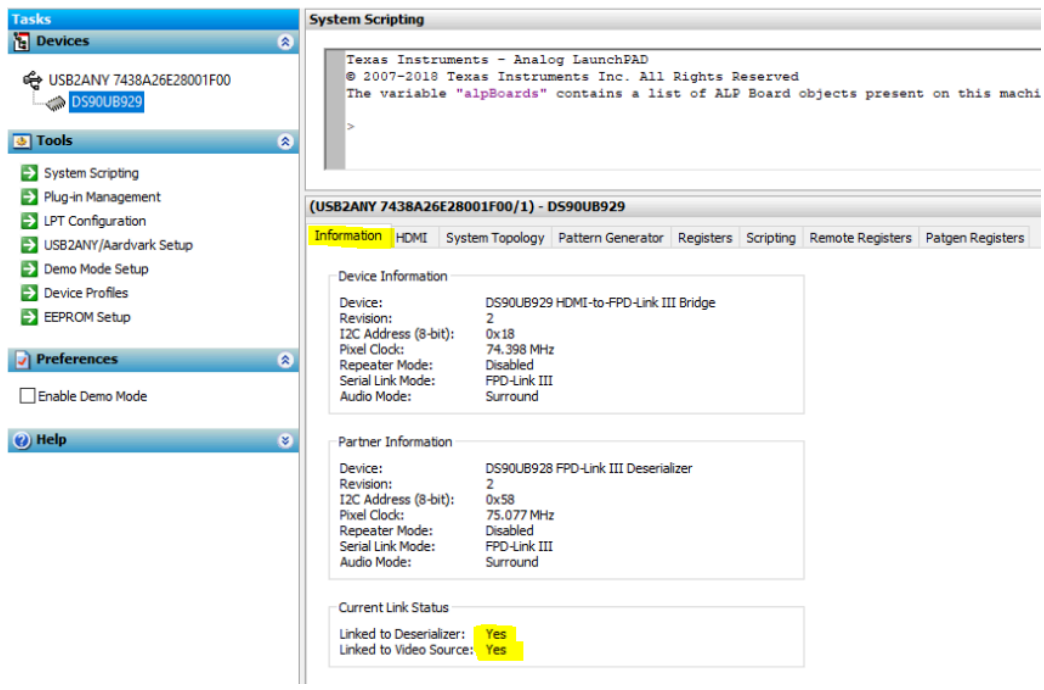

Initially the HDMI Frequency will be set to 74MHz which is incorrect.

13) Check in the Analog LaunchPad tool for the correct resolution and frequency of the HDMI connection in the HDMI Tab.

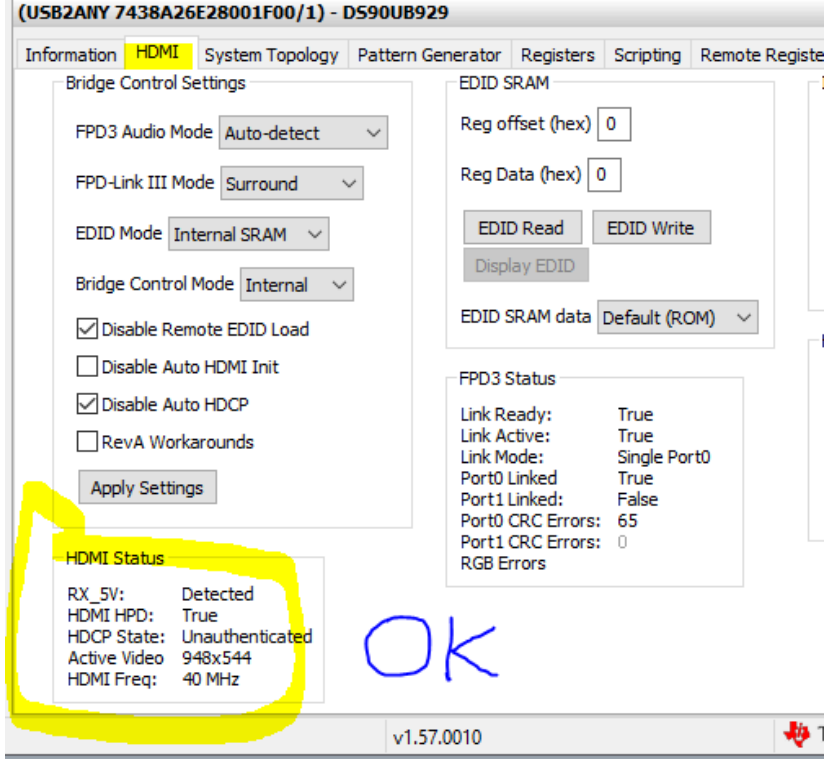

If the yellow highlighted values are different, probably the script was not loaded or an incorrect script was loaded or hardware settings on Videobox are not ok. Below picture shows an example with incorrect values, and if this is the case start over from Section 2.

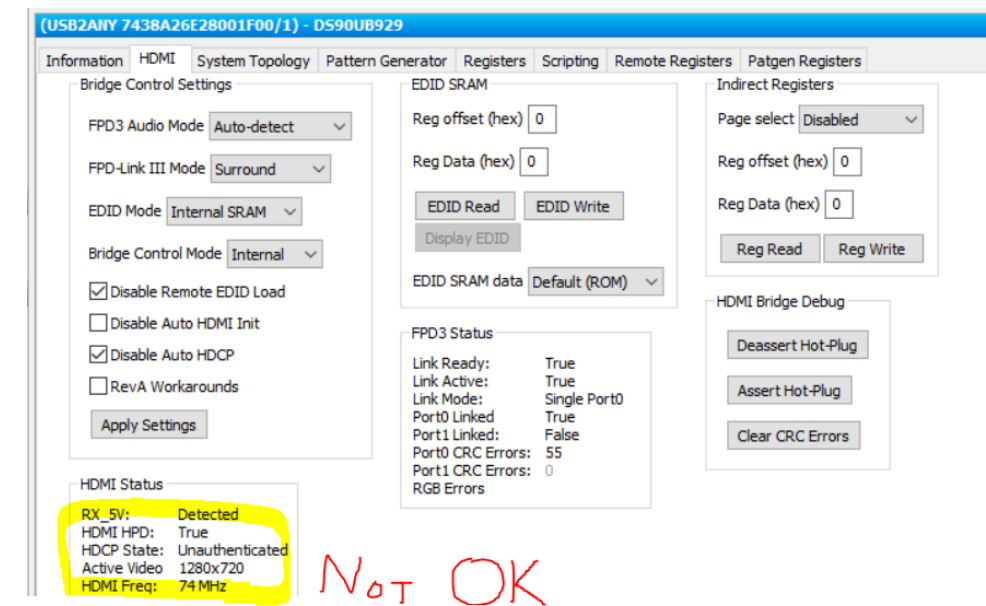

Consequently, ensure that the right script is loaded(Step 8) to set the correct parameters. After loading the script, verify that the parameters are as expected : Resolution 948 x 544 px and Frequency 40 Mhz.

14) Configure HID in CANoe trace window: Set RLS = 1021, RLS\_Boost = 15 and Customer wish = 100 and click on "Submit values" button

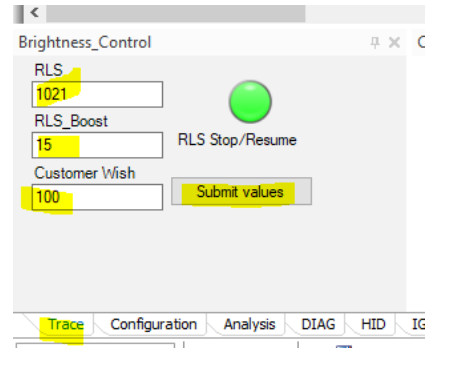

15) Set maximum brightness and Turn on on Backlight

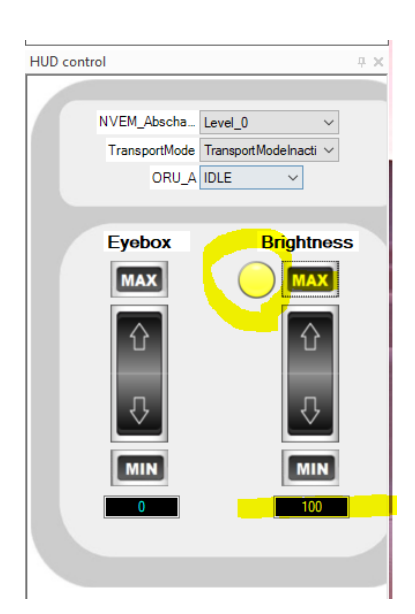

If the video box is disconnected from the power supply, the steps before need to be executed from the beginning as the video box doesn't have a permanent memory, the script is loaded in the video box RAM memory.